# Big Blue Button **Webconferência** Webconferênci

**BBB** Big Blue Button

UnB | DEG | DEGD

### República Federativa do Brasil Dilma Rousseff

### Universidade de Brasília

Ivan Camargo

### Decanato de Ensino de Graduação

Mauro Rabelo

### Diretoria de Ensino de Graduação a Distância

Nara Pimentel

### Grupo de Desenvolvimento e Acompanhamento Pedagógico

Débora Furtado Ivan Carlos Pereira Gomes Tiago Galvão

### Colaboração

Gabriel Alves

### Revisão

Marcela Passos

### Diagramação e Projeto gráfico

Sanny Saraiva

# Big Blue Button<br>
Big Blue Button<br>
Big Blue Button Webconferência

# **BBB** Big Blue Button

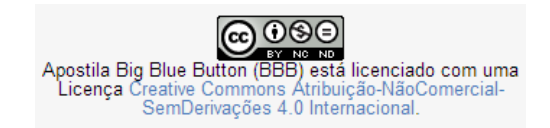

Atualmente, para realizar uma webconferência, o professor deve solicitar à secretaria do curso que agende com o estúdio da Diretoria de Ensino de Graduação a Distância o horário e o dia para acontecer esse encontro entre ele e seus estudantes.

Com a implantação do *software* Big Blue Button na plataforma *Moodle*, o professor ganha mais autonomia e flexibilidade para organizar sua webconferência no momento mais adequado.

A grande vantagem desse *software* é que, além de possibilitar a gravação da webconferência para futuras visualizações, o acesso se dá dentro da própria disciplina. Assim, o professor pode realizar sua webconferência de qualquer local com acesso à Internet.

Conheça mais uma possibilidade de webconferência e reflita:

# **Será que em algum momento, em vez de planejar um encontro presencial no polo, posso utilizar a webconferência?**

Diretoria de Ensino de Graduação a Distância Grupo de Desenvolvimento e Acompanhamento Pedagógico *capacitacao@ead.unb.br*

# **1 Quero fazer uma webconferência.**

Ao observar a necessidade de realizar uma webconferência, é necessário atentar-se para o fato de que este recurso, por possuir características audiovisuais, necessita de um planejamento específico para atender os seus objetivos pedagógicos.

Nesse sentido, foi proposto um roteiro estrutural de webconferência, apresentado no ESUD 2013 e que poderá auxiliar na organização da webconferência. Para conhecer melhor essa proposta, visite o site ead.unb.br, clique no ícone  $\Box$  web conferência, localizado na lateral direita

do site, e selecione a opção "Outras possibilidades". Neste espaço estará disponível na íntegra o artigo "A Webconferência no ensino superior: reflexões a partir da experiência da Universidade de Brasília".

Aqui elencamos alguns requisitos tecnológicos e que são úteis para a realização de uma webconferência:

### **1.1 Requisitos técnicos para organizar a sua webconferência**

Após escolher quais das opções de sistema de webconferência se adequam aos seus objetivos pedagógicos e planejar o roteiro da sua webconferência, é importante atentar-se para alguns requisitos técnicos:

- • Microcomputador de 1Ghz (ou superior) com 512 Mb de memória RAM.
- • Browser atualizado: Firefox, Safari ou Google Chrome.
- • Adobe Flash Player instalado e atualizado. Verifique sua versão em *http://get.adobe. com/br/flashplayer/*.

- • Oracle Java instalado e atualizado. Verifique sua versão em http://www.java.com/pt\_ BR/download/installed.jsp.
- • Microfone e caixa de som ou headset para transmissão e recepção de áudio, webcam ou câmera filmadora para transmissão de vídeo e conexão de Internet com no mínimo 1Mbps.

### **1.2 Linguagem audiovisual:**

### **Postura**

- • Fique o mais à vontade possível e seja natural.
- • Olhe diretamente para a câmera, como se estivesse olhando para os participantes remotos.
- • Evite movimentos que geram ruídos, como batidas na mesa, tendo em vista a sensibilidade dos microfones.
- • Sinalize com a cabeça em aprovação ou negação, quando a palavra estiver com outra pessoa, indicando que está ouvindo e acompanhando as intervenções.
- • Fique atento à expressão facial, pois além de ser a parte mais comunicativa do corpo é a que se destaca de maneira mais acentuada na comunicação por vídeo.
- • Desligue o celular.

### **Vestimenta**

• Evite roupas totalmente pretas, com listras finas, de cores berrantes ou com estampas contrastantes, pois podem gerar desconforto visual para os participantes.

- • Evite roupas brancas ou de cores muito claras se for realizar a webconferência no estúdio da DEGD, pois tendem a refletir a luz do estúdio.
- • Evite roupas próximas à cor do estúdio ou do espaço onde realizará a webconferência, pois podem se misturar ao fundo.
- • Se for possível, evite maquiagens muito carregadas com cores fortes.
- • Dê preferência às roupas confortáveis e discretas.

### **Filmagem em pé**

- • Procure não se apresentar com as mãos nos bolsos, com os braços cruzados ou ficar muito tempo com eles nas costas.
- • Faça gestos moderados e gire de forma bem sutil o tronco de um lado para o outro.
- • Filmagem sentado
- • Sente centralizado na cadeira e com a coluna ereta.
- • Não se debruce sobre a mesa nem se recoste na cadeira de maneira relaxada.
- • Cuidado com as cadeiras de rodinha.
- • Posicione as mãos sobre a mesa.

# **2 Onde posso realizar uma webconferência?**

Atualmente a Diretoria de Ensino de Graduação a Distância (DEGD) disponibiliza o estúdio de webconferência, localizado no prédio Multiuso I, no campus Darcy Ribeiro. Além desse espaço, a DEGD disponibilizou materiais de apoio para utilização de outros sistemas de

webconferência, como Google Hangouts e Apper.in, que possibilitam maior autonomia para o professor.

Para conhecer as facilidades do Hangouts e do Appear.in, acesse *ead.unb.br*, clique no ícone **1.** Web conferência, localizado na lateral direita do site e selecione a opção "Outras possibilidades".

Atualmente também está disponível em sua disciplina no *Moodle*, no *link* o *software* **Big Blue Button**, que será detalhado nas próximas páginas. Com essas três opções, você poderá realizar a sua webconferência em qualquer local que tenha conexão com a *Internet*.

# **3 Big Blue Button (BBB)**

O Big Blue Button (BBB) é um *software* gratuito, de código aberto, que oferece recursos de interatividade necessários para a realização de uma webconferência. Com o BBB, é possível executar e gravar uma webconferência usando o espaço da sua disciplina no *Moodle*.

## **3.1 Como realizar uma webconferência utilizando o BBB em minha disciplina no** *Moodle* **UAB?**

Para iniciar, acesse sua disciplina na plataforma *Moodle* UAB e clique em **Ativar edição** (figura 1).

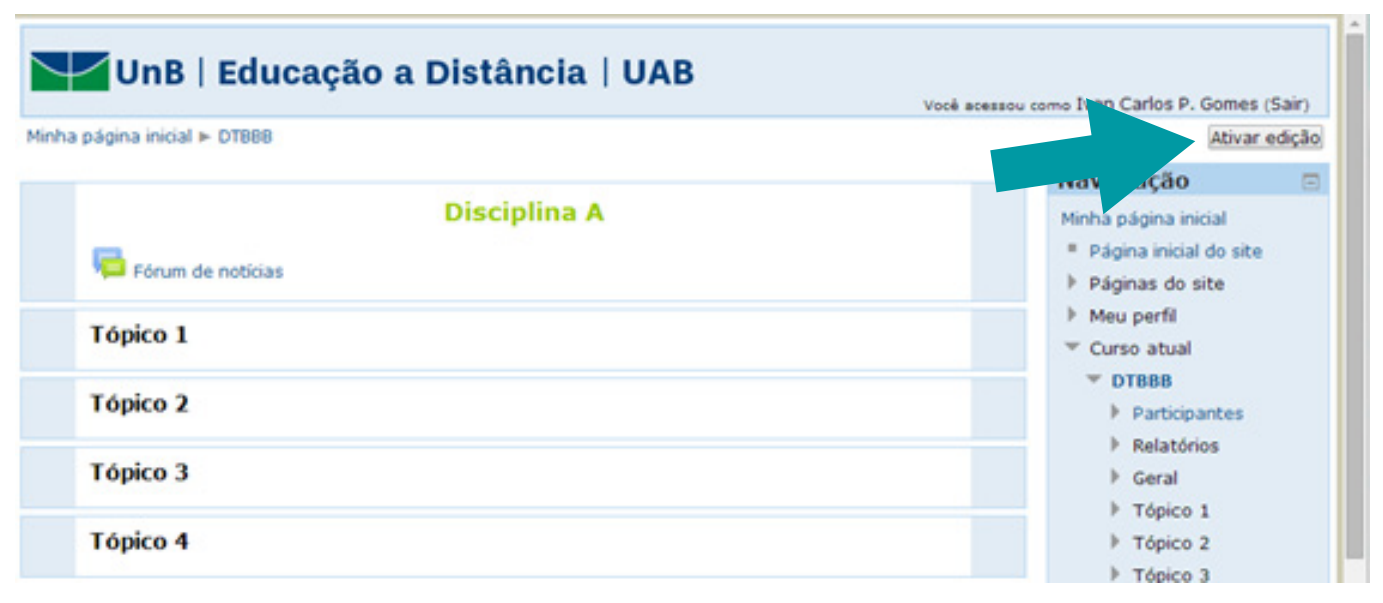

Figura 1 - Página principal de uma disciplina no *Moodle* UAB

Como exemplo, no tópico 1, clique no *link* **+ Adicionar atividade ou recurso** (figura 2). Você pode adicionar esse recurso em qualquer um dos tópicos ou semanas de sua disciplina.

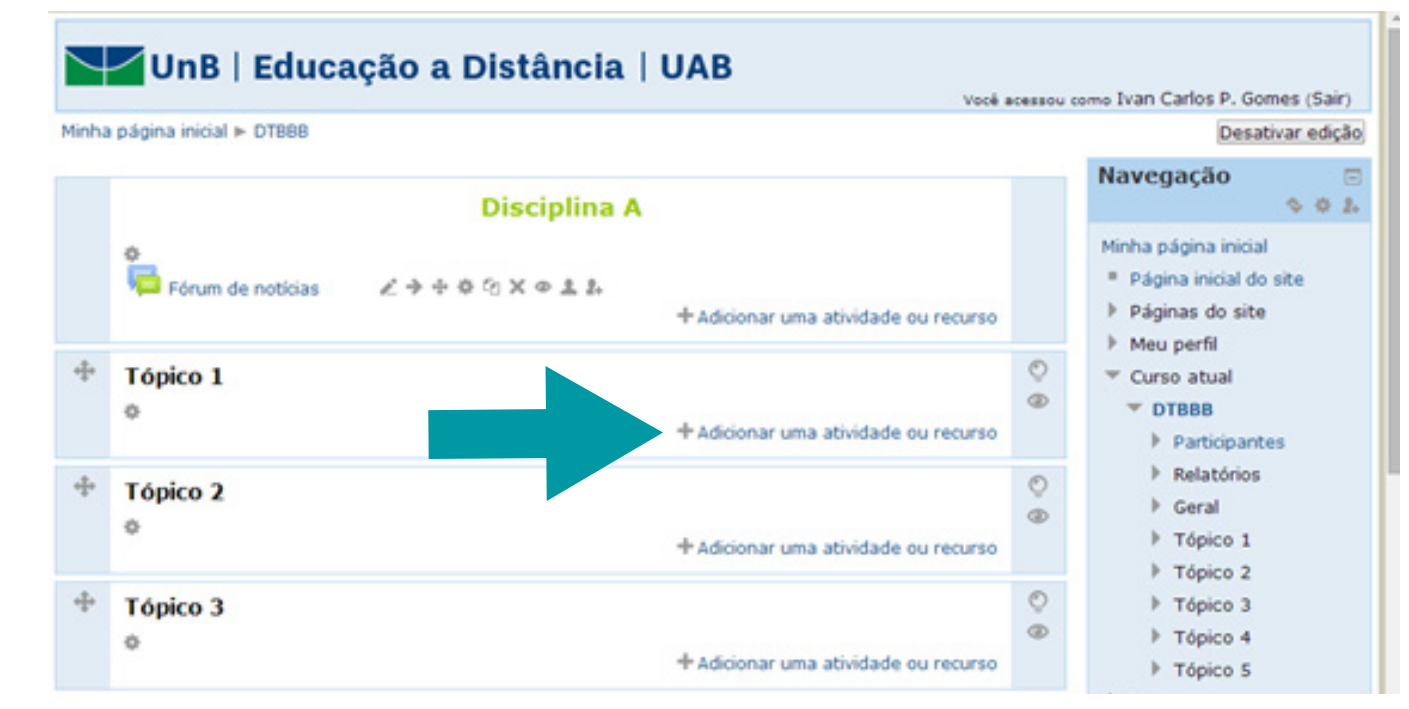

Figura 2 - *Link* adicionar uma atividade ou recurso

Uma nova tela aparecerá com várias opções de atividades e recursos que vocês podem inserir. Na coluna de opões, à esquerda da tela, selecione a opção BigBlueButtonBN (figura 3). Na coluna à direita, aparecerá um texto com uma breve descrição desse recurso.

Sendo esse recurso que deseja inserir, clique no botão **Acrescentar** no final da tela.

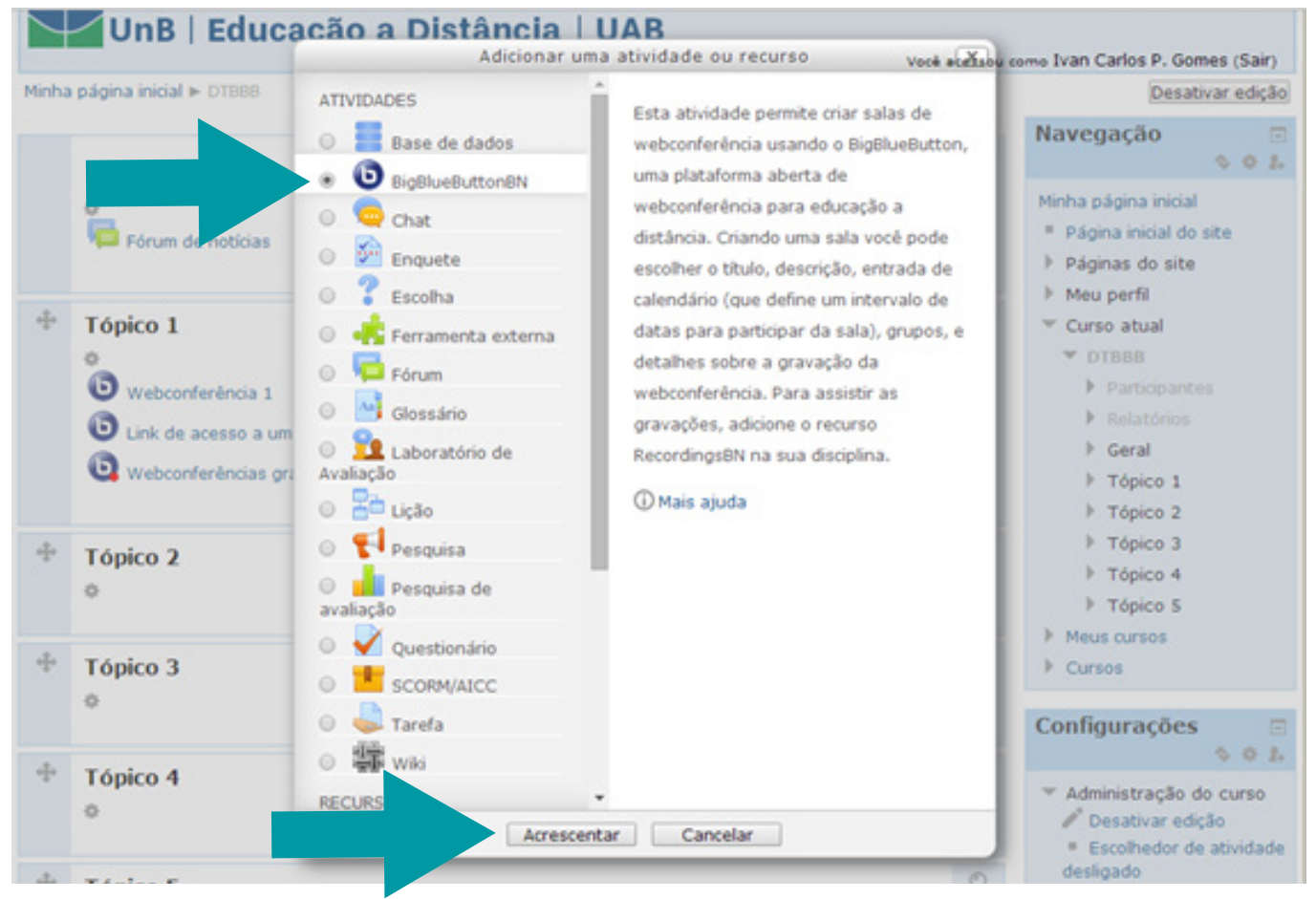

Figura 3 - Tela de seleção de atividades e recursos

Em seguida, é preciso fazer as configurações do recurso BBB. Para isso, descreveremos cada uma das opções de configuração que aparecerão na tela (figura 4).

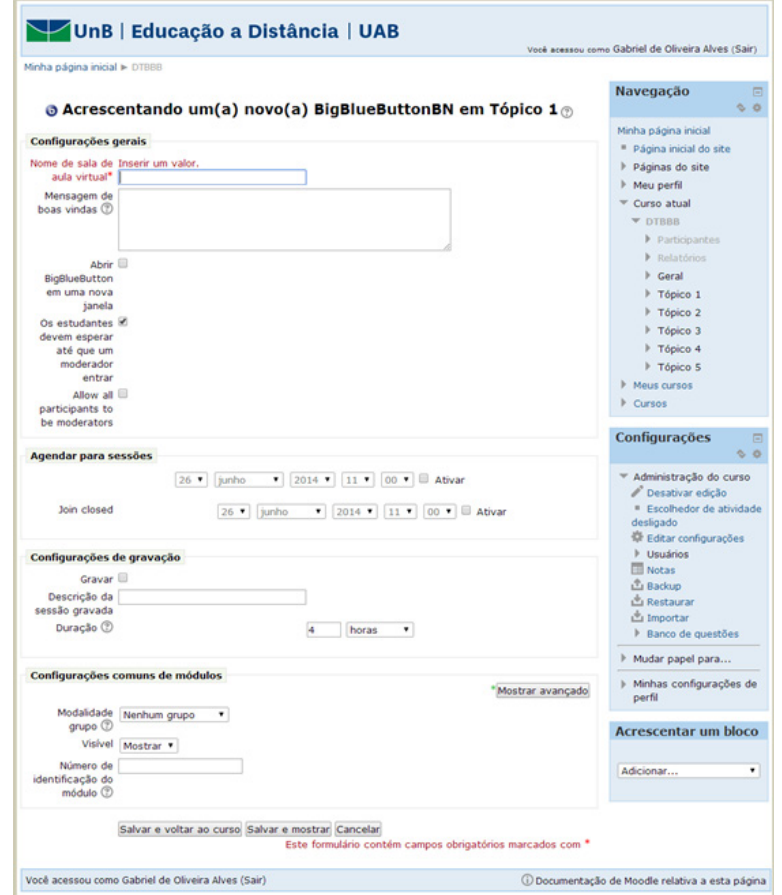

Figura 4 - Configurações gerais de uma webconferência

- • No campo **Nome da sala de aula virtual**, insira o título da sua webconferência.
- • O campo **Mensagens de boas-vindas** deve ser preenchido com uma mensagem descritiva sobre a reunião.
- • Caso queira abrir a reunião em outra janela\* (sugerimos marcar esta opção), permitir a entrada dos estudantes apenas após a entrada do moderador ou até mesmo tornar todos participantes moderadores, basta selecionar os campos.

\*OBSERVAÇÃO: o campo abrir BigBlueButton em uma nova janela permite que o aluno acesse a reunião sem fechar a página atual da disciplina, evitando que o estudante se perca na navegação.

- • Para determinar o início e o fim da reunião, localize o formulário **Agendar para sessões**, ative e configure o período de acordo com o seu planejamento.
- • No formulário **Configurações de gravação**, você pode selecionar a opção **gravar** para que a reunião seja gravada, fazer a breve descrição da atividade gravada e definir o tempo máximo de gravação no campo **duração**.

OBSERVAÇÃO: o campo duração, quando habilitado, determinará o fim da webconferência automaticamente.

• Como todos os outros recursos do *Moodle*, podemos restringir o acesso a partir das configurações do formulário **Acesso restrito**.

Após realizar essas configurações de sua reunião, você pode:

- • Salvar e voltar ao curso.
- • Salvar e mostrar (para mostrar o recurso configurado).
- • Cancelar (para cancelar as alterações feitas).

### **3.2 Acessando a webconferência**

Para acessar a webconferência, localize a semana ou tópico em que o recurso está inserido em sua disciplina e clique sobre o *link* da webconferência (figura 5).

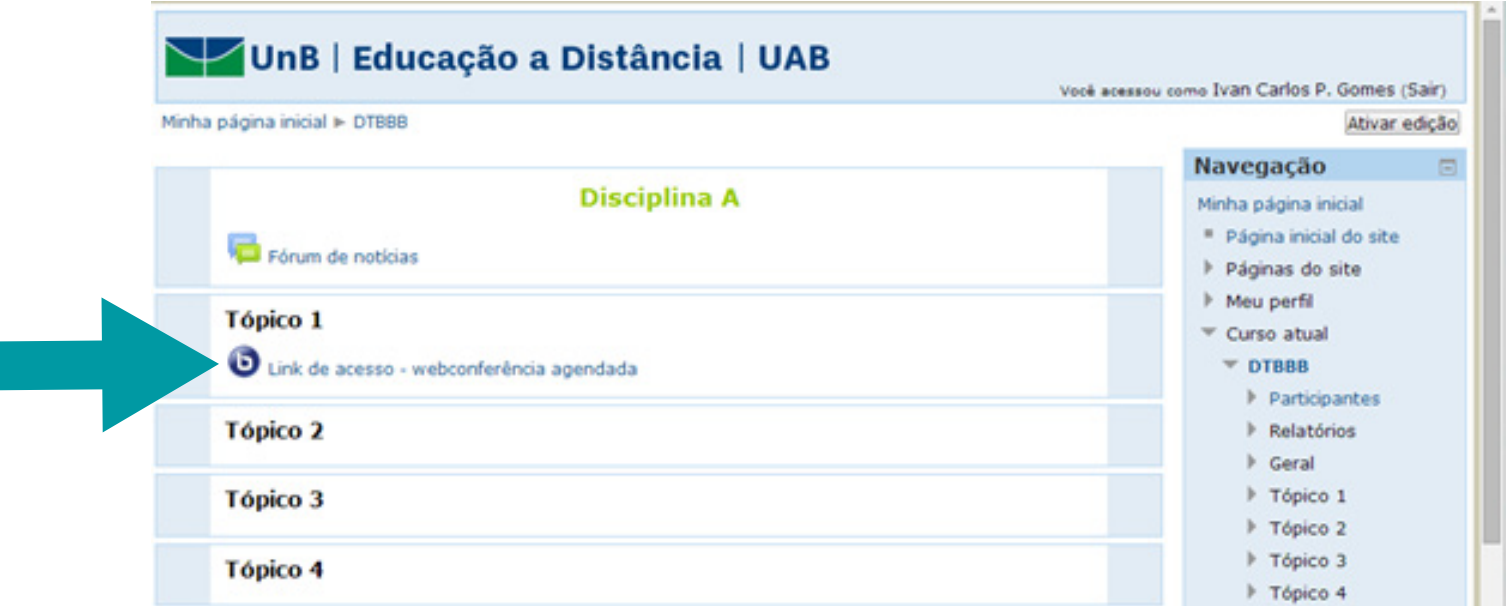

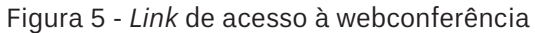

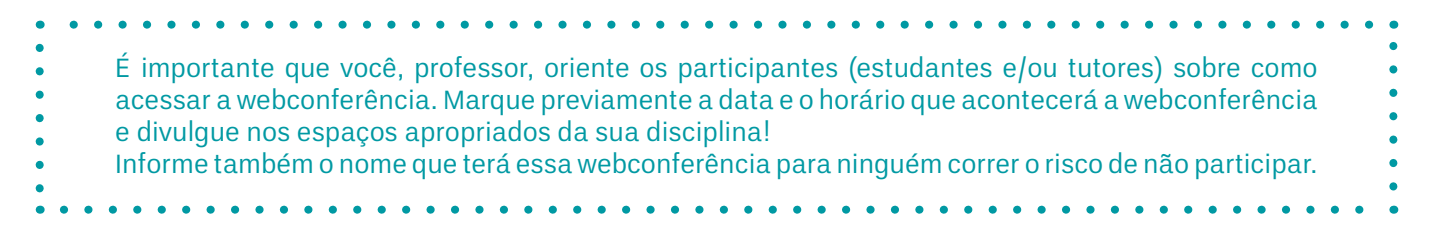

### **3.3 Como é a interface desse** *software* **de webconferência?**

Ao clicar sobre o *link* da webconferência, uma nova página será aberta. A figura 6 mostra a interface do *software* BBB com vários ícones numerados e comentados.

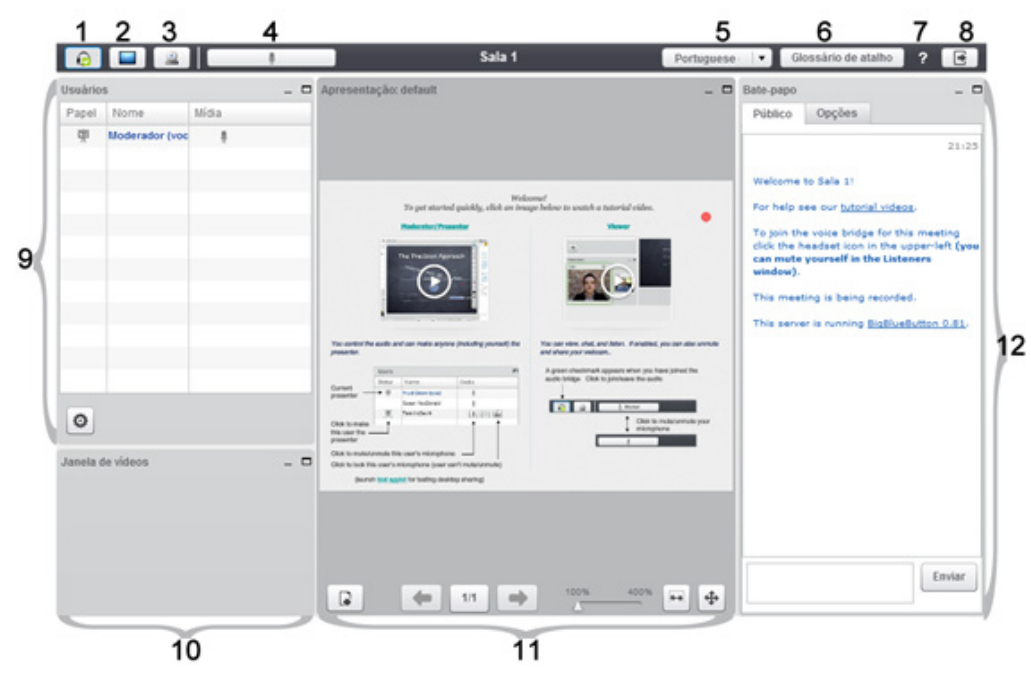

Figura 6 - Interface geral do *software* BBB

- **1. Habilitar som:** estas configurações de som permitem o ajuste do microfone e alto-falantes do computador.
- **2. Compartilhar minha tela:** permite que o usuário compartilhe a tela do computador.
- **3. Transmitir minha câmera:** ícone que habilita ou desabilita a câmera.
- **4. Silenciar você mesmo:** aparece quando o microfone está habilitado e serve para silenciar seu microfone.
- **5. Idioma:** local onde o usuário seleciona o idioma que deseja utilizar a interface.
- **6. Glossário de atalho:** apresenta um glossário com atalhos para as funções da plataforma.
- **7. Ajuda:** página de ajuda do sistema.
- **8. Sair da seção:** finaliza ou fecha a seção.
- **9. Usuários:** este bloco permite a visualização dos usuários conectados.
- **10.Bloco de vídeo:** área onde são apresentadas as câmeras compartilhadas pelos usuários, se habilitado.
- **11. Bloco apresentação:** área onde é possível compartilhar e apresentar arquivos ou apresentações.
- **12.Bate-Papo:** espaço onde as pessoas podem discutir o assunto apresentado por meio de mensagens.

### **3.4 Quais são as configurações gerais que os participantes devem fazer ao entrar na sala?**

Ao entrar na sala de webconferência BBB, será exibida uma janela de permissão semelhante à figura 7. Será solicitado acesso à sua câmera e microfone. Escolha a opção **Permitir**. Esta é uma configuração padrão para todos os participantes (divulgue para seus alunos o material "BBB para estudantes").

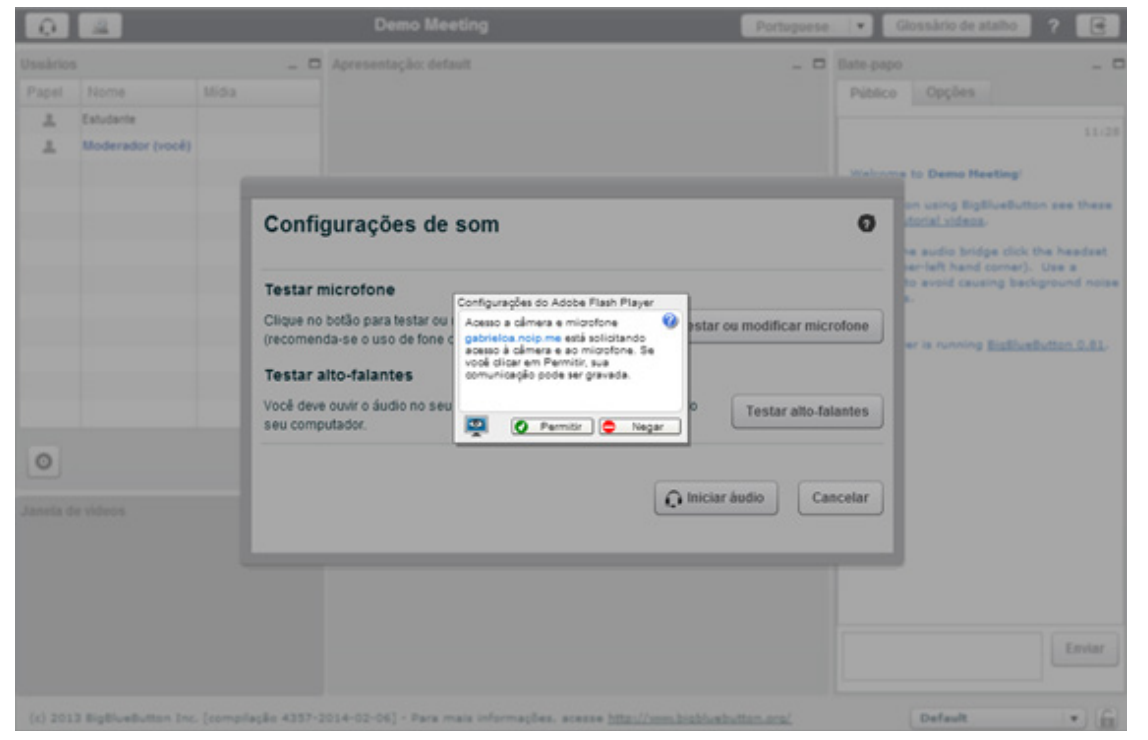

Figura 7 - Configurações do Adobe Flash Player – Acesso à Câmera e ao microfone

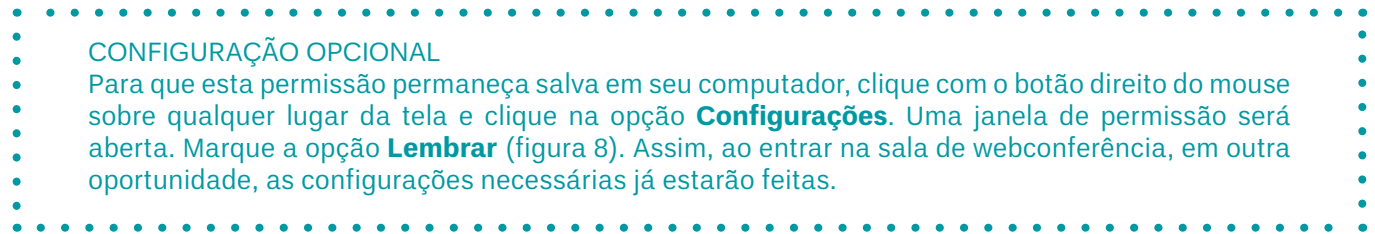

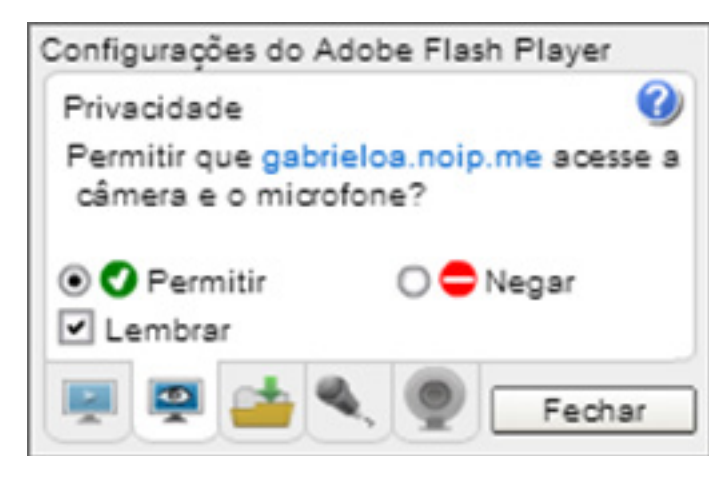

Figura 8 - Configuração permanente de câmera e microfone

# **4 Gerenciando a webconferência**

### **4.1 Quais são os tipos de usuários?**

Existe, no sistema de webconferência BBB, três tipos de usuários com diferentes permissões: **moderador, apresentador e participante**. O moderador é o responsável por criar a sala de conferência e é o único que pode alterar os perfis dos demais usuários, que por padrão têm o

### perfil participante. **Como o criador da sala será o professor(a), ele(a) necessariamente terá a função de moderador.**

**Moderador:** possui permissão para fazer todas as tarefas possíveis na webconferência. Promove a função de outros participantes e fornece permissões avançadas sem alterar a função dos demais usuários. Pode forçar que participantes permaneçam com microfones mudos. Além disso, pode fazer *upload* de apresentações e partilhar a tela do computador.

**Participante:** possui permissões restritas, ouve as transmissões de áudio e vídeo do apresentador e assiste a elas, bem como interage com outros participantes por meio do batepapo. Além disso, pode, sujeito à aprovação do moderador, compartilhar o seu áudio e vídeo.

**Apresentador:** tem os mesmos recursos de um participante, com as características adicionadas de fazer *upload* de apresentações e anotações, de mudar *slides* e de compartilhar arquivos do computador. O papel de apresentador é atribuído pelo moderador durante a webconferência.

Caso o apresentador deseje designar outros participantes também como apresentadores, basta clicar no item papel (figura 9), que este é convertido para apresentador ou participante.

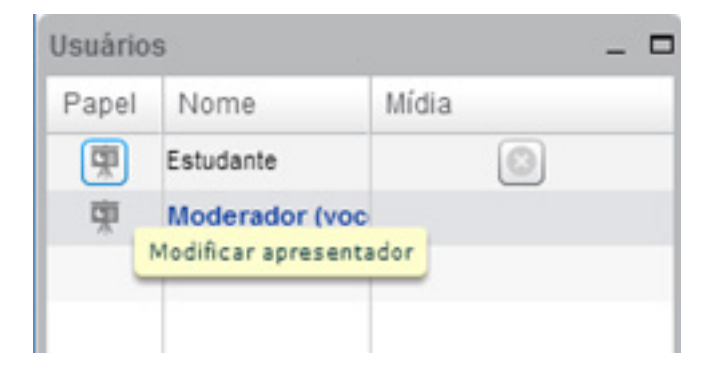

Figura 8 - Configuração permanente de câmera e microfone

### **4.2 Gerenciamento e configuração de webcam**

O moderador entrará na sala com a configuração de webcam já acertada e ele poderá permitir que outros usuários possam compartilhar suas webcams alterando as permissões, conforme comentado no tópico anterior.

Para compartilhar a imagem de câmera na sala, o usuário deve clicar no ícone **Transmitir minha câmera** (figura 10).

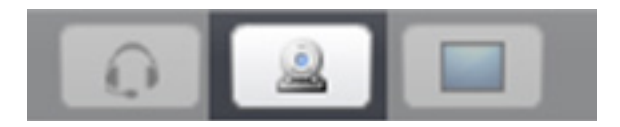

Figura 10 - Transmitir minha câmera

Em seguida, aparecerá uma prévia da imagem da câmera em que pode ser escolhida a resolução da imagem que será transmitida e a câmera que deseja utilizar. Em seguida basta clicar em **Iniciar transmissão** (figura 11).

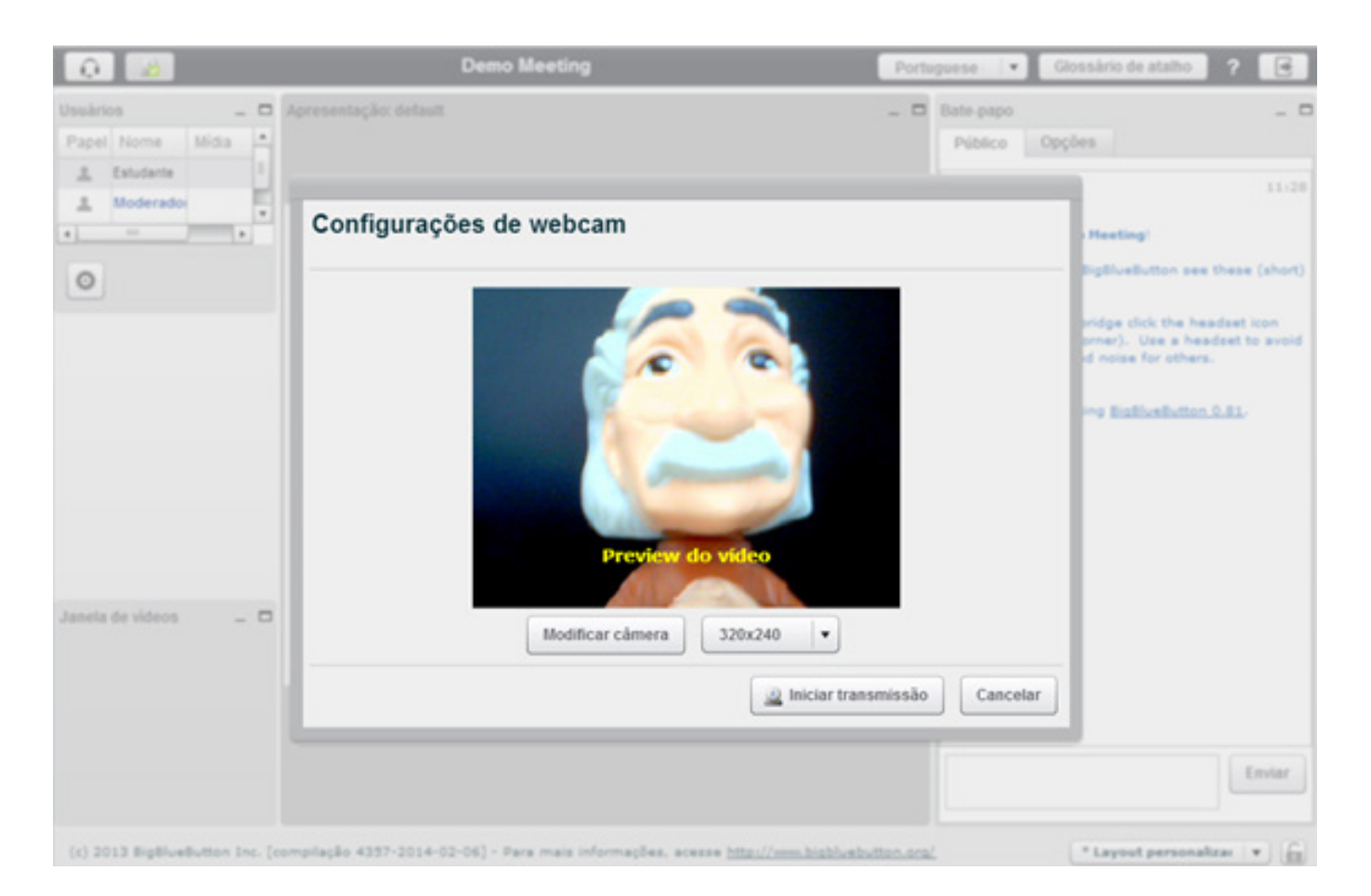

Figura 11 - Prévia da imagem da câmera

### **4.3 Gerenciamento e configuração de áudio**

O moderador tem controle sobre o áudio da sala. Além da opção de controlar seu próprio áudio, existe a possibilidade de controlar o áudio dos outros participantes. O uso desse controle é recomendado para que o áudio não sofra interferência de outros participantes durante uma explanação, por exemplo.

No bloco usuário, aparecem os usuários que possuem o recurso de áudio habilitado (figura 12). O ícone semelhante a um **Microfone** indica qual usuário está com o microfone habilitado. Clicando sobre esse ícone, é possível "Adicionar o microfone" ou "Silenciar" o participante. O ícone **X** define a permanência do participante na sala.

Ao clicar sobre o ícone **Configuração**, engrenagem no canto inferior esquerdo do bloco usuário, é possível: Baixar todas as mãos, caso alguém solicite participação, Silenciar todos e Silenciar todos exceto o apresentador.

| Usuários |                      |                                                                                                    |
|----------|----------------------|----------------------------------------------------------------------------------------------------|
| Papel    | Nome                 | Mídia                                                                                                    |
| 中        | Aluno                | $\begin{tabular}{ c c c c c } \hline \multicolumn{3}{ c }{0} & \multicolumn{3}{ c }{0} & \multicolumn{3}{ c }{\hline} \multicolumn{3}{ c }{0} & \multicolumn{3}{ c }{\hline} \multicolumn{3}{ c }{0} & \multicolumn{3}{ c }{\hline} \multicolumn{3}{ c }{0} & \multicolumn{3}{ c }{\hline} \multicolumn{3}{ c }{0} & \multicolumn{3}{ c }{\hline} \multicolumn{3}{ c }{0} & \multicolumn{3}{ c }{\hline} \multicolumn{3}{ c }{$ |
| 中        | Moderador (você)     |                                                                                                    |
|          |                      |                                                                                                    |
|          |                      |                                                                                                    |
|          |                      |                                                                                                    |
|          |                      |                                                                                                    |
|          |                      |                                                                                                    |
|          |                      |                                                                                                    |
|          | Baixar todas as mãos |                                                                                                    |
| ٥        | Silenciar todos      |                                                                                                    |
|          |                      | Silenciar todos exceto o apresentador: Moderador                                                                                                    |

Figura 12 - Controle do áudio

### 25

### **4.3.1 Configuração de áudio**

Para habilitar ou desabilitar o áudio, clique no ícone Habilitar Fone, conforme figura 13 (também descrito na figura 6, ícone 1).

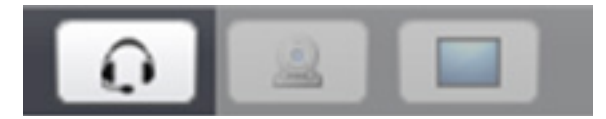

Figura 13 - Ícone habilitar fone em detalhe

Em seguida, uma tela de configurações de som será disponibilizada (figura 14). Caso você já tenha habilitado seu áudio, ao apertar o botão, o recurso será desabilitado. Para editar algumas configurações, clique em **Testar ou modificar o seu microfone** para ajustar o volume. Em **Testar alto-falantes**, você deve ouvir um áudio "teste" que tocará nos alto-falantes do seu computador.

Após verificar essas configurações, clique em **Iniciar Áudio**.

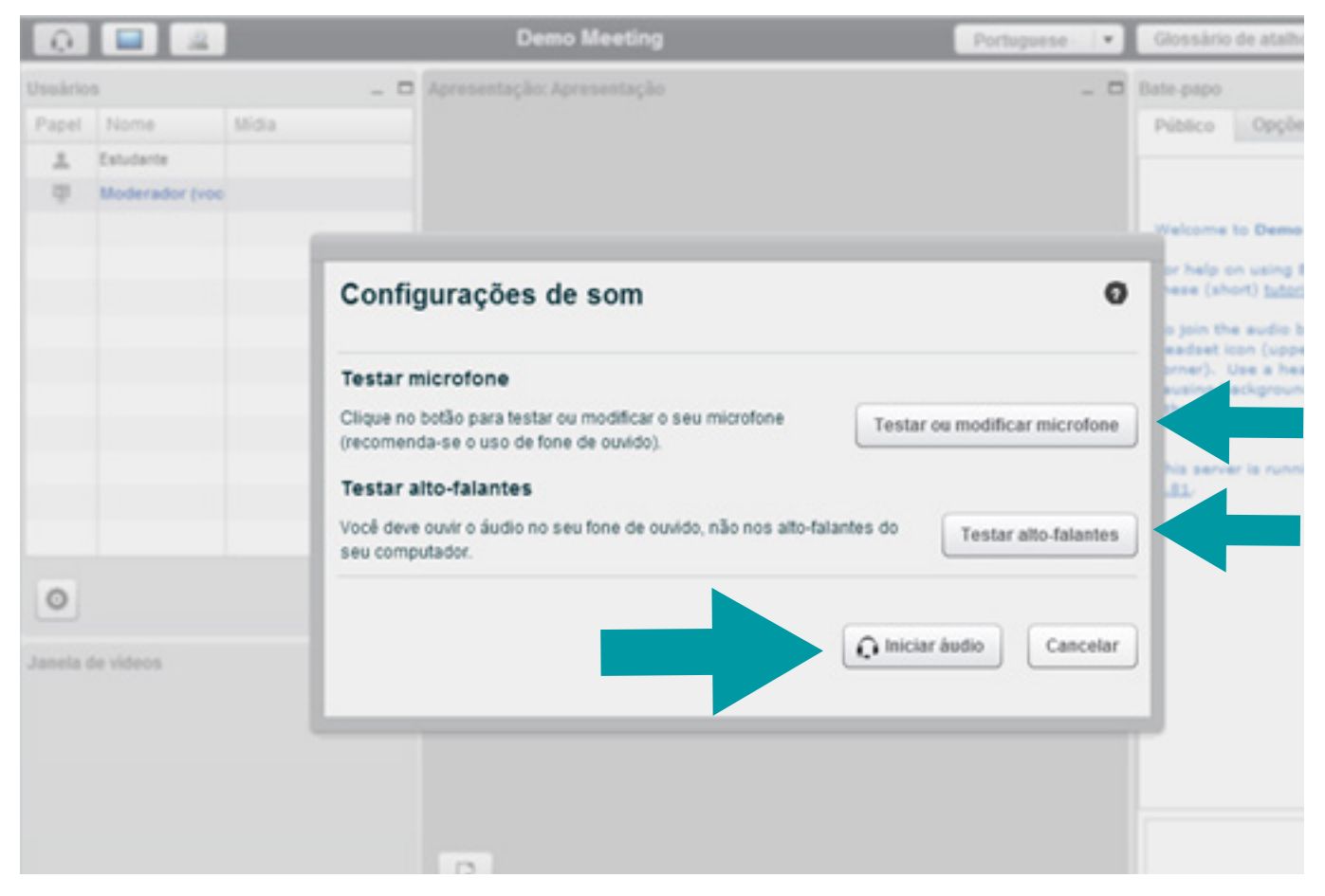

Figura 14 - Configurações de som

As configurações acima estão disponíveis permanentemente para o **Moderador**, para os outros participantes, elas só tornarão acessíveis se suas permissões forem alteradas, ou seja, caso o perfil seja alterado para **Apresentador**.

### **4.4 Gerenciando o bate-papo**

No bate-papo (figura 6, ícone 12), qualquer participante poderá enviar mensagens que serão visualizadas por todos. Há a possibilidade de um participante chamar outro para participar de um chat privado. Para isso, é preciso clicar na aba **Opções** e em seguida selecionar um participante com quem deseja ter uma conversa privada. Uma pequena janela com o nome do participante convidado aparecerá, semelhante à figura 15. Sugerimos que delegue a outro participante, um tutor, por exemplo, o gerenciamento do bate-papo, para que assim você se dedique ao conteúdo da aula.

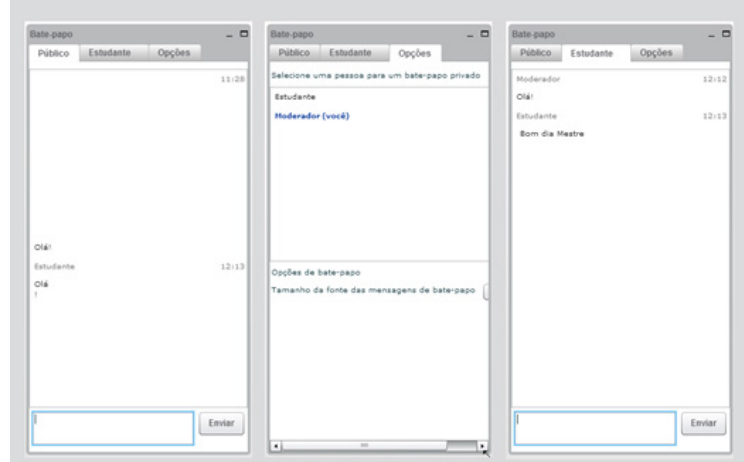

Figura 15 - Bloco bate-papo

### **4.5 Compartilhando a tela**

O compartilhamento de tela está disponível inicialmente somente para o Moderador da sala. Caso ele atribua a função de Apresentador a outro participante, ele também terá essa funcionalidade disponível.

A facilidade de compartilhamento de tela permite a transmissão da área de trabalho para todos participantes. Para isso, é necessário possuir o *software* proprietário gratuito Oracle Java instalado em seu computador.

Verifique sua versão e/ou instalação do Oracle Java de seu computador acessando o *link* http:// www.java.com/pt\_BR/download/installed.jsp.

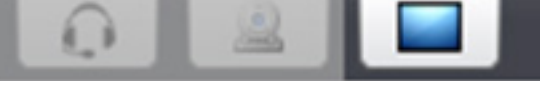

Figura 16 - Compartilhamento de tela

Ao selecionar a opção **Compartilhar minha tela** (figura 16), duas opções surgirão: "compartilhar área de trabalho", clicando em **Tela Cheia**, mostra toda tela do computador aos outros usuários (todos os aplicativos abertos no computador serão visualizados pelos participantes em tempo real) e "compartilhar apenas uma parte da área de trabalho", clicando em **Região**, mostra apenas parte da área de trabalho (a região selecionada será visualizada pelos participantes). Veja essas opções na figura 17.

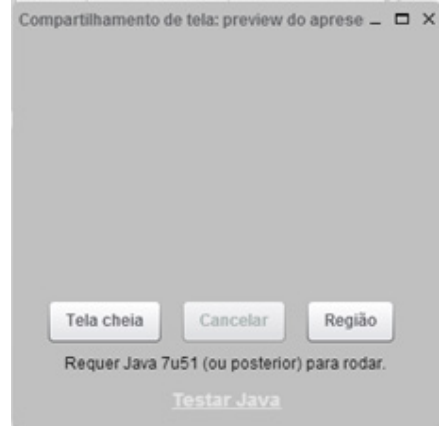

Figura 17 - Opções de compartilhamento de tela

No modo Região, surgirá uma demarcação na área de trabalho em que é permitido mover e redimensionar a área para a visualização dos outros participantes. Após a seleção, será necessário apertar o botão **Start Sharing** para iniciar a transmissão (figura 18). O compartilhamento é cancelado ao clicar em **Cancelar** (figura 19).

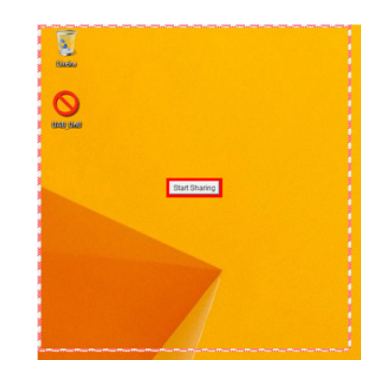

Figura 18 - Botão start sharing

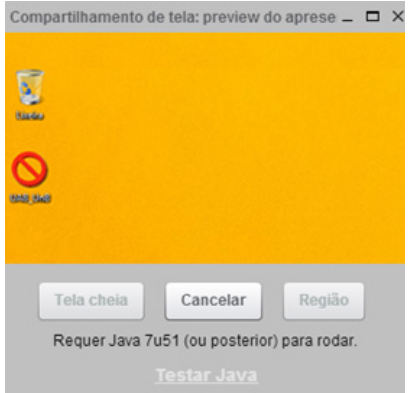

Figura 19 - Botão cancelar compartilhamento

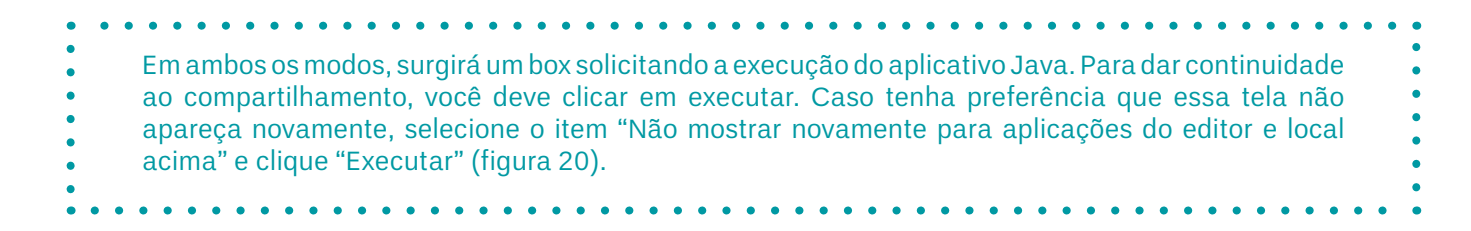

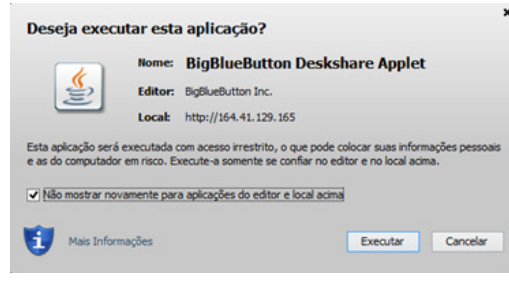

Figura 20 - Box do aplicativo Java

### **4.6 Compartilhar arquivos (permissão para Moderador e Apresentador)**

O bloco de Apresentações (figura 21) permite que os apresentadores possam interagir com os estudantes por meio de apresentações visuais. Permite também que um apresentador faça *upload* de arquivos do pacote Office (Excel, PowerPoint, Word), além de arquivos PDF, fotos, imagens e vídeos. O arquivo enviado passará a ser apresentado dentro de uma janela em um formato visível para todos os participantes.

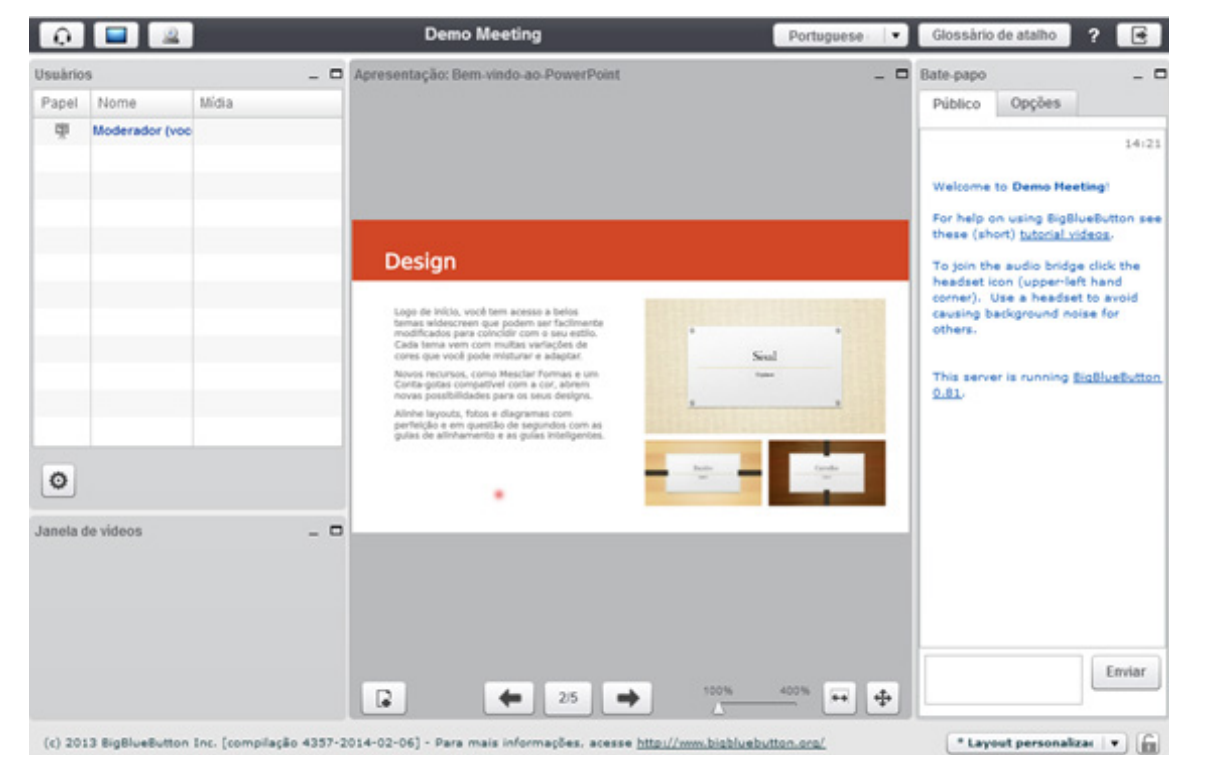

Figura 21 - Bloco de apresentações em destaque

- • Para fazer *upload* do arquivo, clique em abrir Caixa de diálogo de envio de apresentação  $\Box$ , localizado na parte inferior esquerda do bloco de Apresentação.
- • Em seguida, localize o campo **Escolha o arquivo para enviar**, clique em **Selecionar** arquivo e depois em **Enviar** (figura 22).

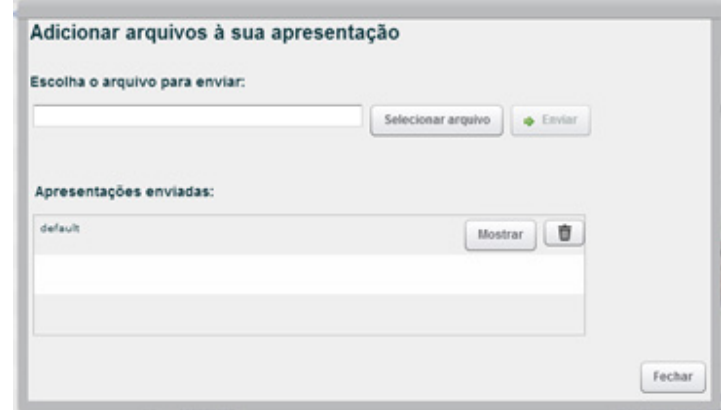

Figura 22 - Box para seleção e envio de arquivos

- • O arquivo enviado carregará no centro do bloco de Apresentação.
- Uma vez que o arquivo foi carregado, haverá mudanças no bloco, fornecendo mais opções de apresentação. Lembre-se: tudo dentro do bloco de Apresentação será visível para todos os participantes.
- • O título da "Apresentação", no cabeçalho do bloco, mudará para o título do seu arquivo enviado.
- • As setas, no rodapé do bloco, permitem a navegação no arquivo.

- • É possível também utilizar o recurso de zoom para aproximar a imagem, além de ajustar a largura da visualização da tela (recurso disponível no rodapé do bloco).
- • O ponto vermelho que surgirá representa o movimento que o apresentador está fazendo com o mouse. Os participantes serão capazes de seguir a seta do mouse, seguindo o ponto vermelho. Isto lhe permite dirigir sua atenção, por exemplo, apontar as imagenschave.

### **4.6.1 Posso intervir no arquivo que está sendo compartilhado no bloco de apresentações?**

Sim, é possível realizar algumas intervenções no arquivo compartilhado. Ao aproximar o ponteiro do mouse na lateral direita do bloco **Apresentação**, uma barra de ferramentas surgirá (figura 23).

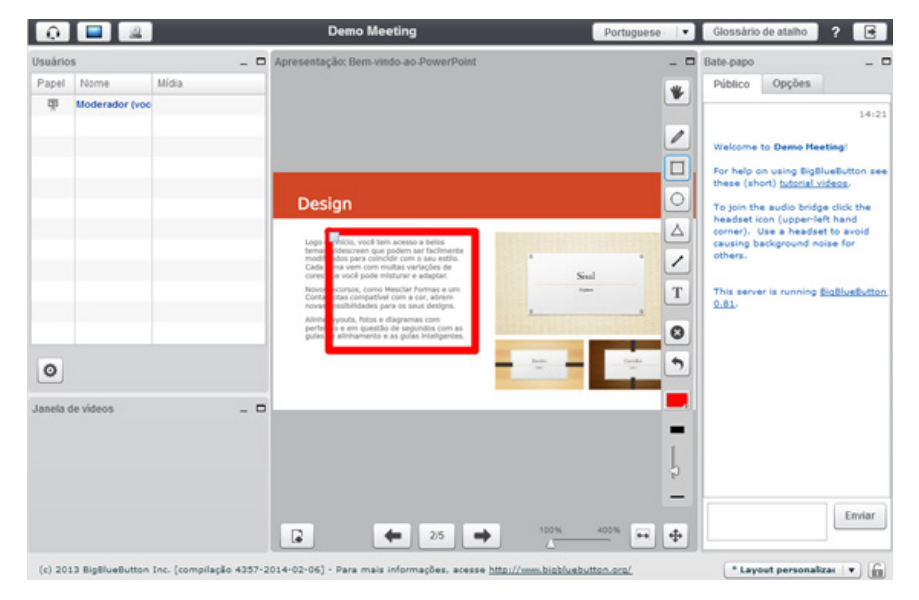

Figura 21 - Bloco de apresentações em destaque

- • Para fazer *upload* do arquivo, clique em abrir **Caixa de diálogo de envio de apresentação**  , localizado na parte inferior esquerda do bloco de **Apresentação**.
- • Em seguida, localize o campo **Escolha o arquivo para enviar**, clique em **Selecionar arquivo** e depois em **Enviar** (figura 22).

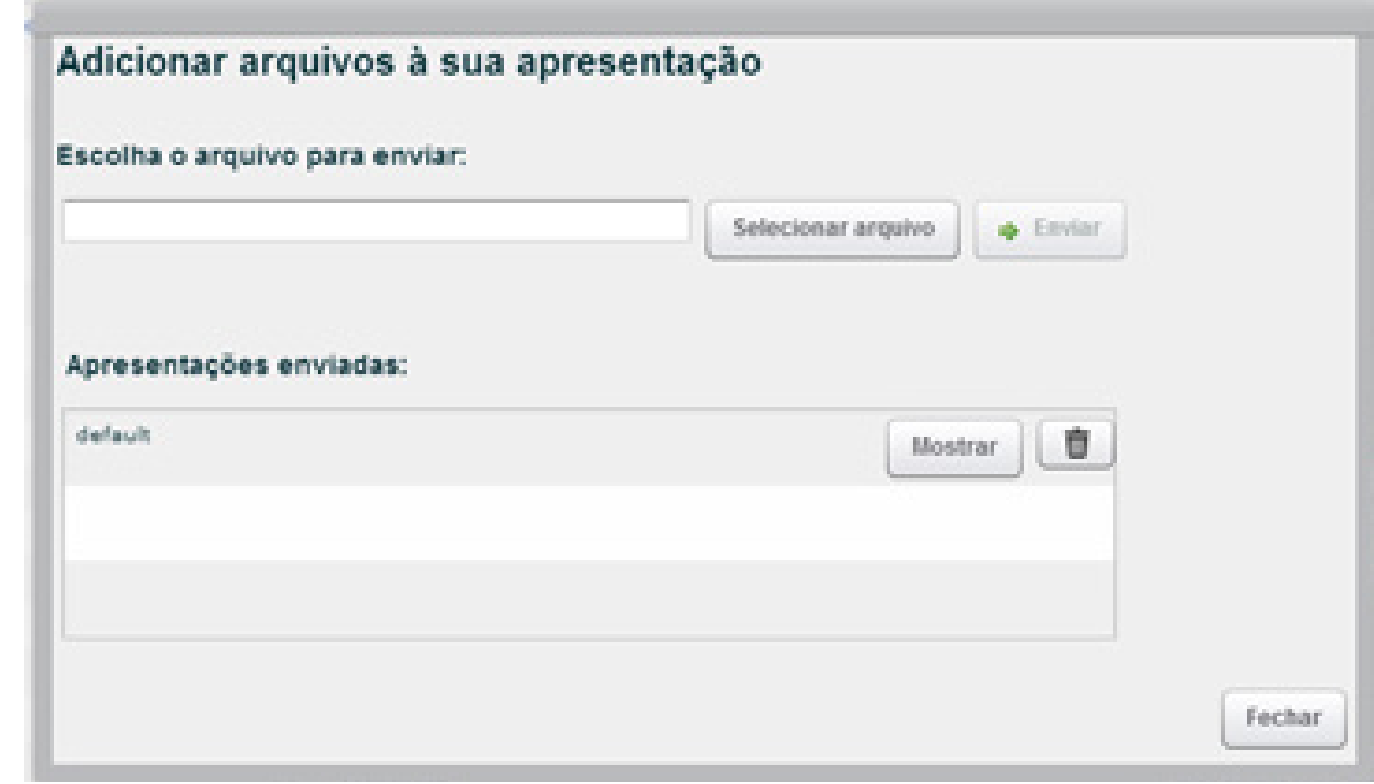

Figura 22 - Box para seleção e envio de arquivos

- • O arquivo enviado carregará no centro do bloco de **Apresentação**.
- • Uma vez que o arquivo foi carregado, haverá mudanças no bloco, fornecendo mais opções de apresentação. Lembre-se: tudo dentro do bloco de Apresentação será visível para todos os participantes.
- • O título da "Apresentação", no cabeçalho do bloco, mudará para o título do seu arquivo enviado.
- • As setas, no rodapé do bloco, permitem a navegação no arquivo.
- • É possível também utilizar o recurso de zoom para aproximar a imagem, além de ajustar a largura da visualização da tela (recurso disponível no rodapé do bloco).
- • O ponto vermelho que surgirá representa o movimento que o apresentador está fazendo com o mouse. Os participantes serão capazes de seguir a seta do mouse, seguindo o ponto vermelho. Isto lhe permite dirigir sua atenção, por exemplo, apontar as imagenschave.

### **4.6.1 Posso intervir no arquivo que está sendo compartilhado no bloco de apresentações?**

Sim, é possível realizar algumas intervenções no arquivo compartilhado. Ao aproximar o ponteiro do mouse na lateral direita do bloco **Apresentação**, uma barra de ferramentas surgirá (figura 23).

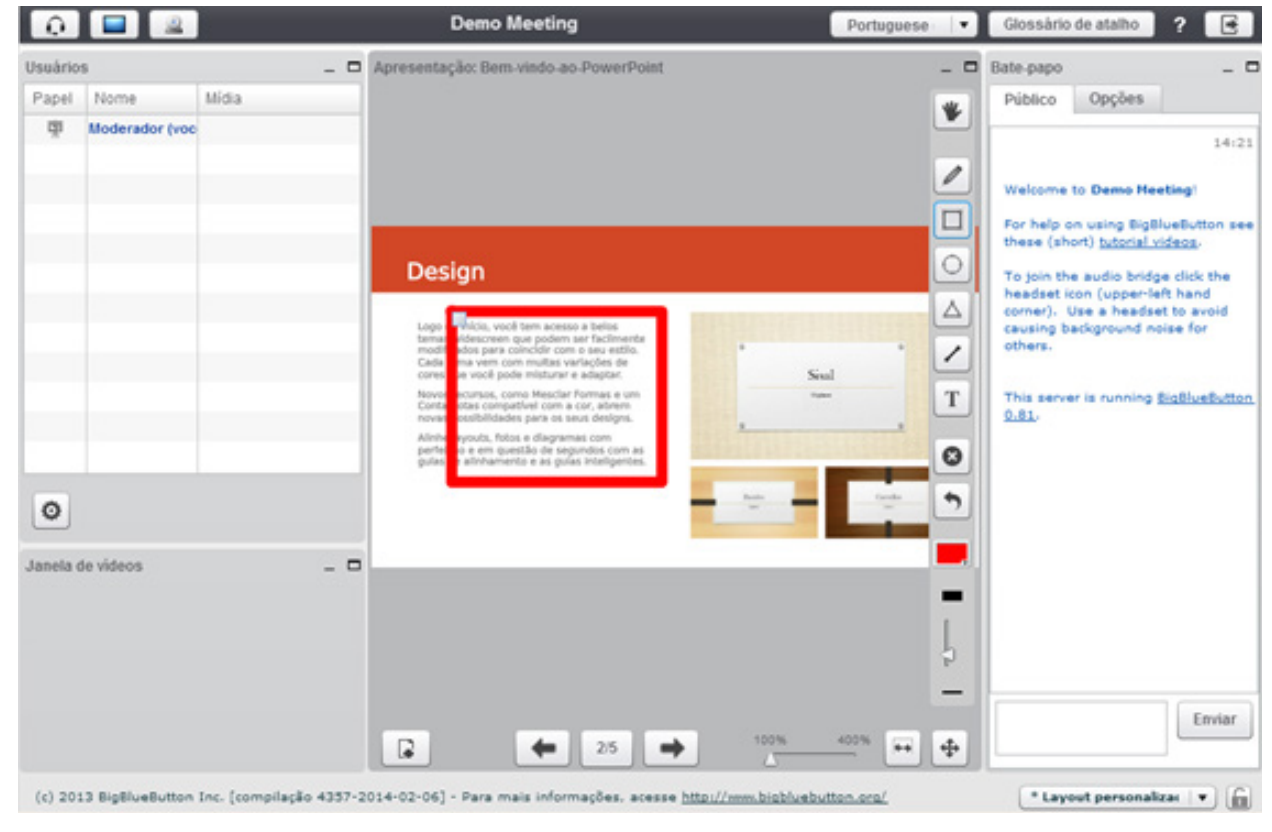

Figura 23 - Barra de ferramentas

Todas as opções de funções estarão disponíveis para o Apresentador, pois é ele quem irá manipular a apresentação e trabalhar com os recursos. Entretanto, caso o Apresentador deseje a colaboração de outros usuários, basta clicar no item papel e alterar de participante para Apresentador, conforme descrito no tópico 4.1.

Abaixo estão descritas todas as opções da barra de ferramentas:

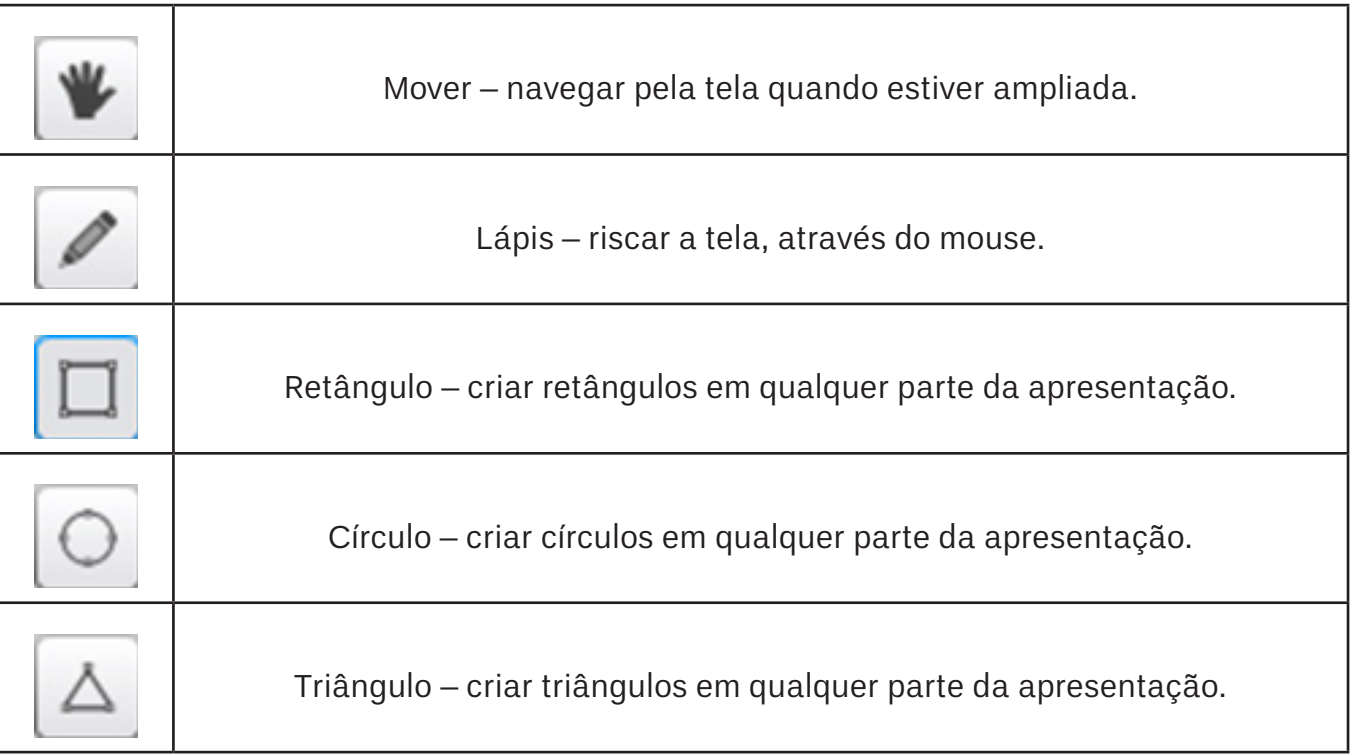

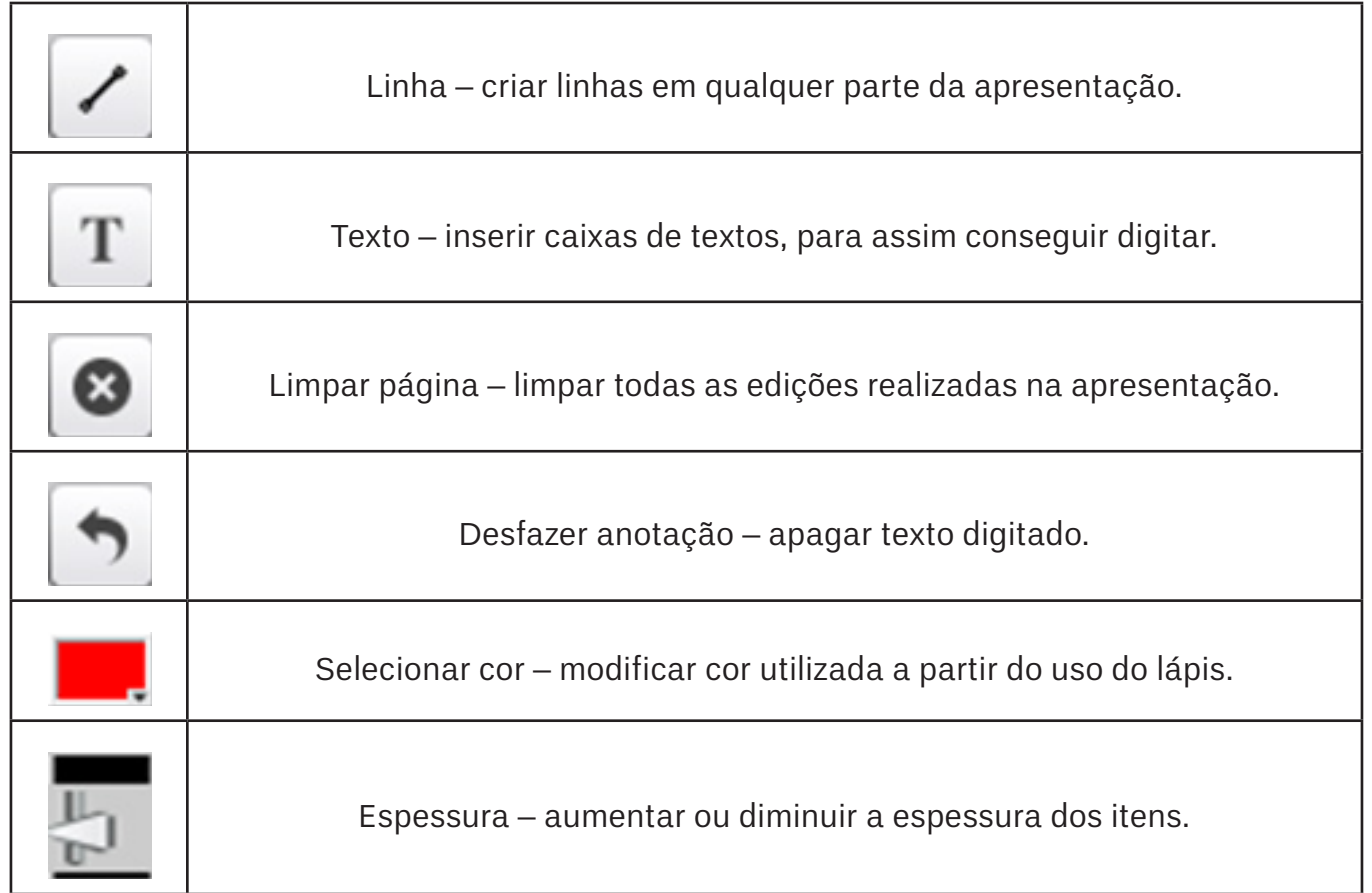

Veja que tanto com o *software* BBB, como com as outras possibilidades de webconferência é possível complementar as discussões acadêmicas que ocorrem nos ambientes virtuais da sua disciplina.

Conheça também como tornar a sua webconferência mais dinâmica usando o recurso da Lousa Digital disponível no estúdio da DEGD.

Redescubra como as tecnologias podem ser integradas aos saberes docentes!

capacitacao@ead.unb.br (61) 3107-6059

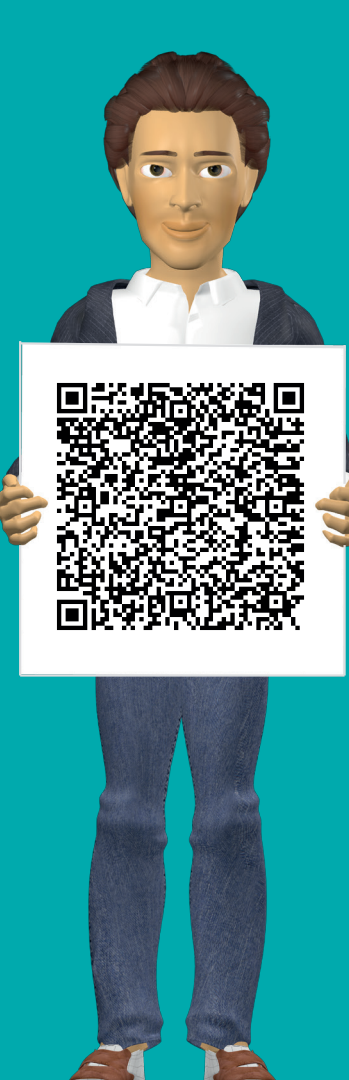

Conheça também o espaço **Moodle:possibilidades e criatividade em minha sala de aula**

Acesse pelo QRCode ao lado ou *ead.unb.br*

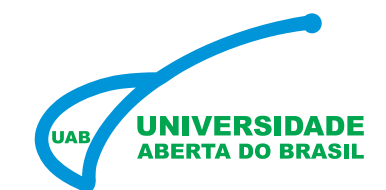

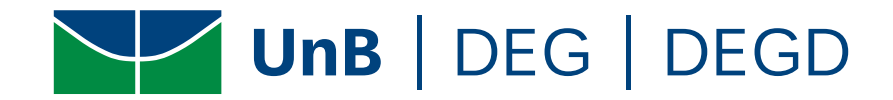